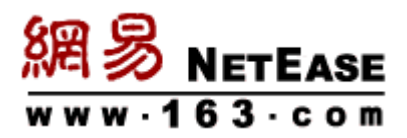

# 聊天记录迁移方案

即时通至马上办

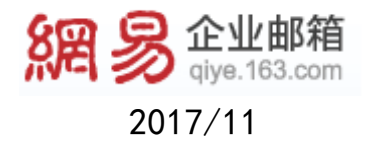

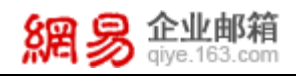

### 第一步:前期准备

- 1、登录原即时通帐号;
- 2、点击工具面板下方"消息历史"图标;

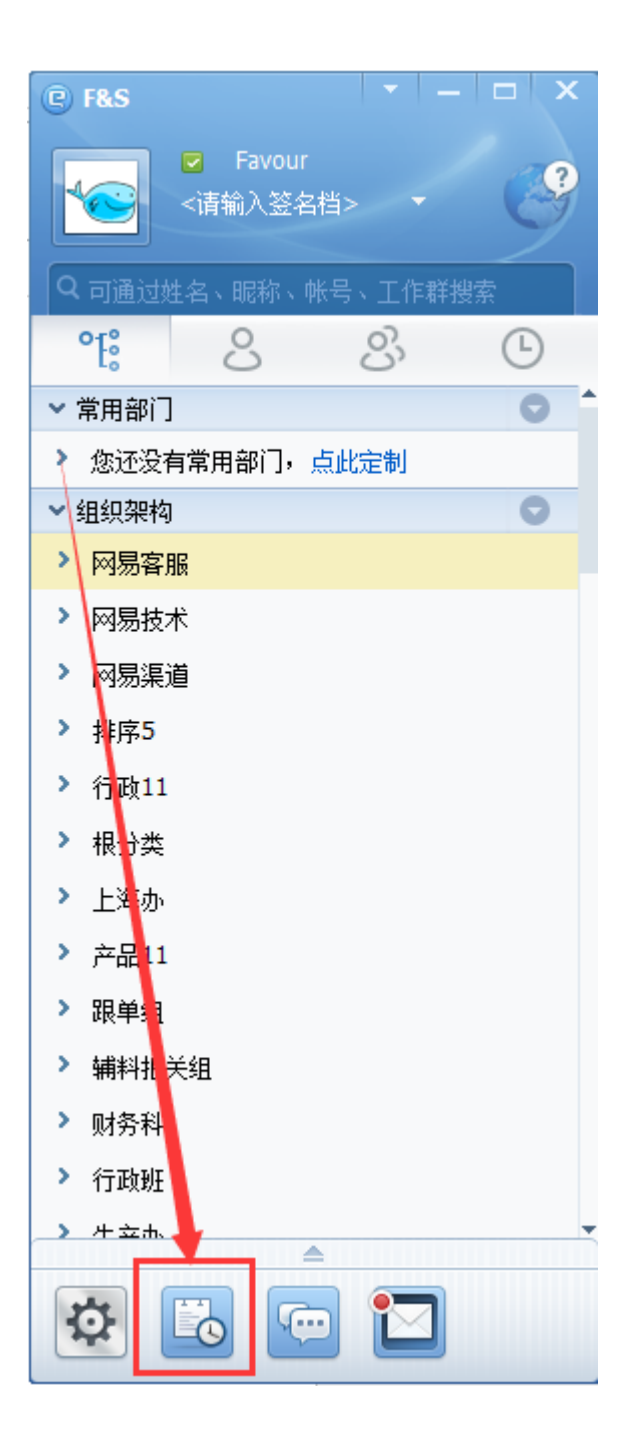

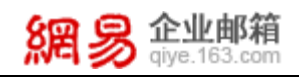

3、打开"即时通消息历史管理器",单击"导出"下拉菜单;

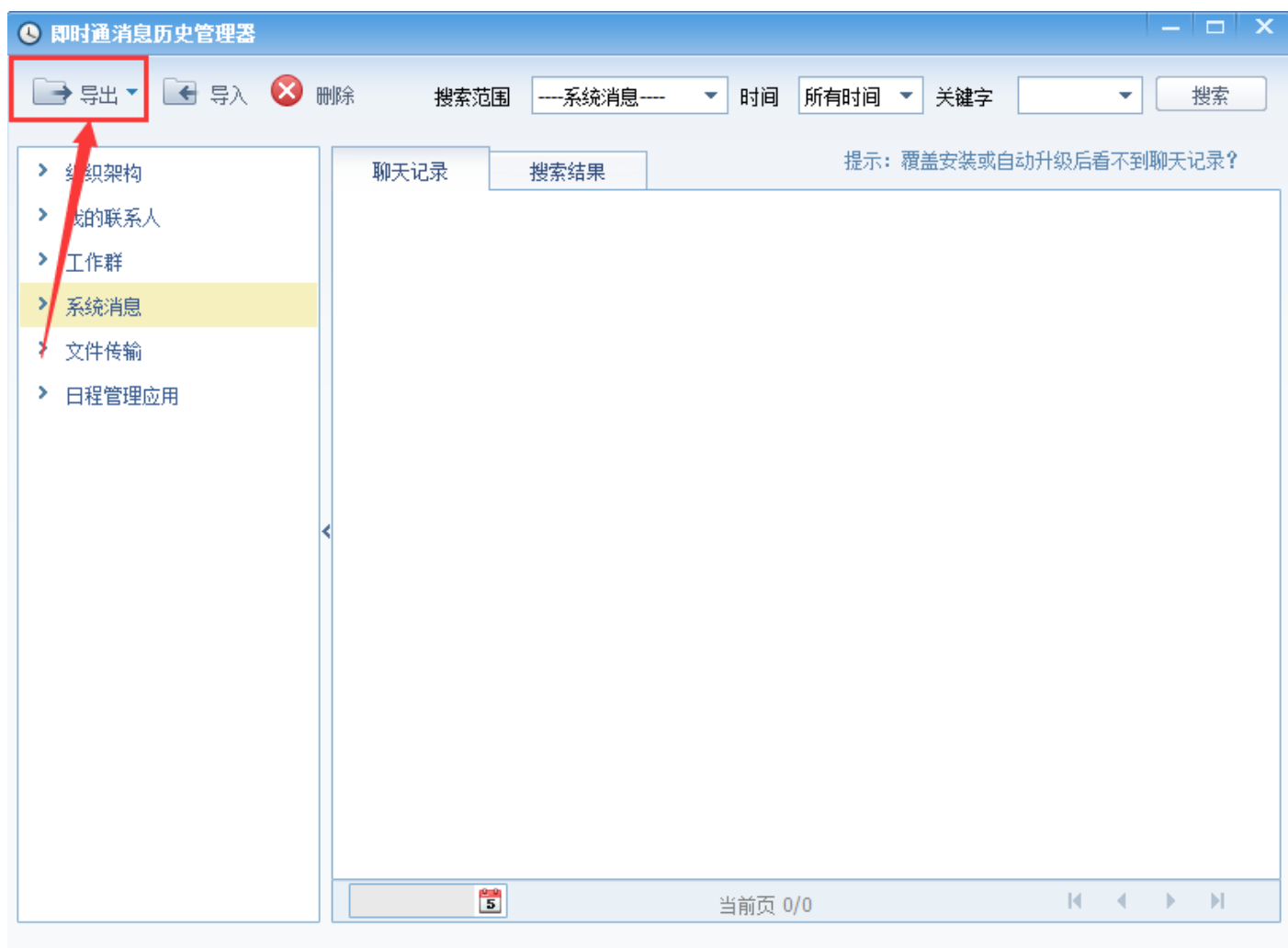

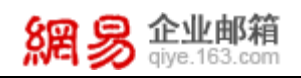

### 4、选择"导出所有为备份文件";

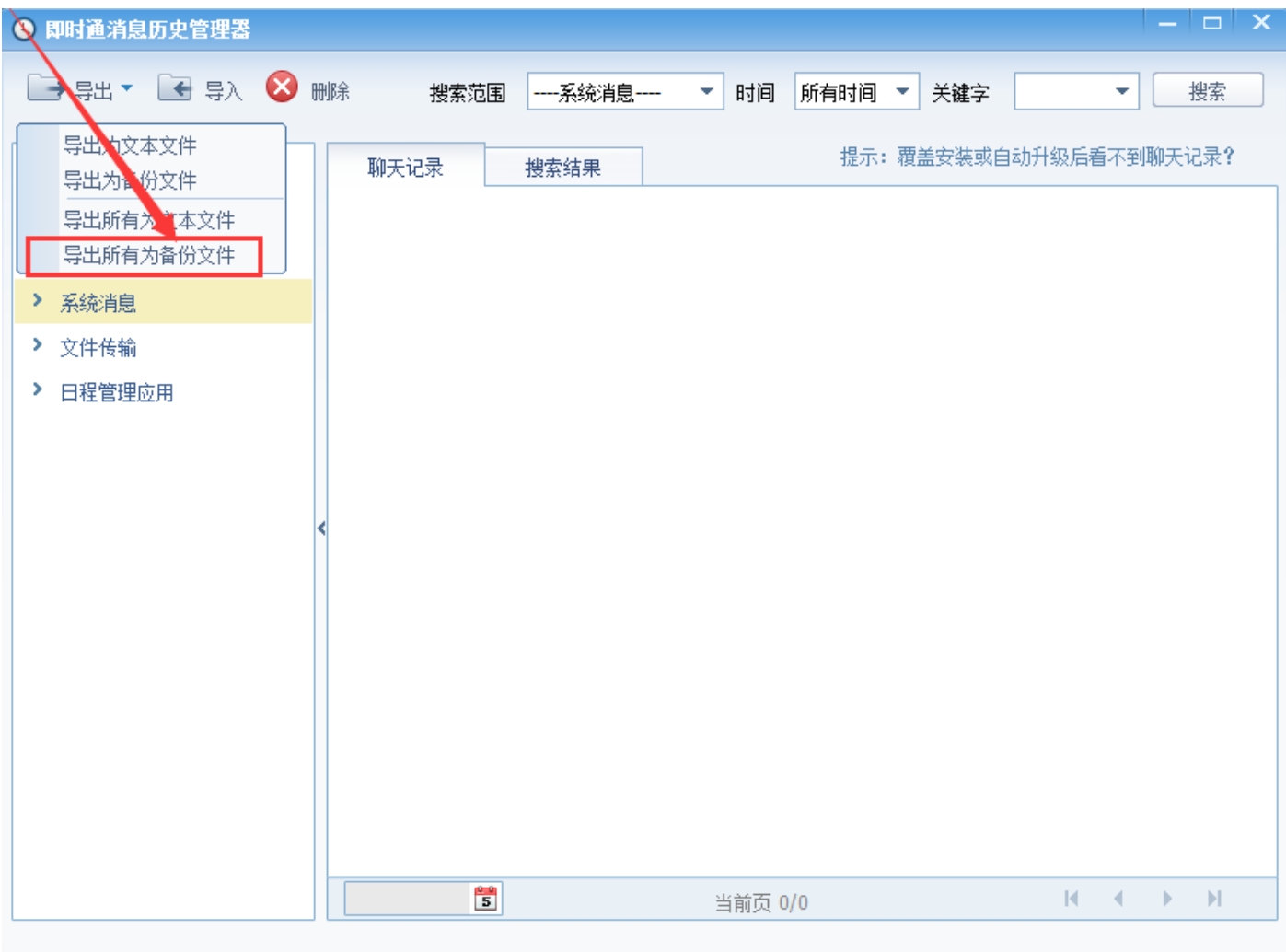

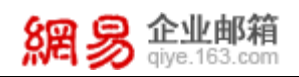

、保存到本地文件夹。

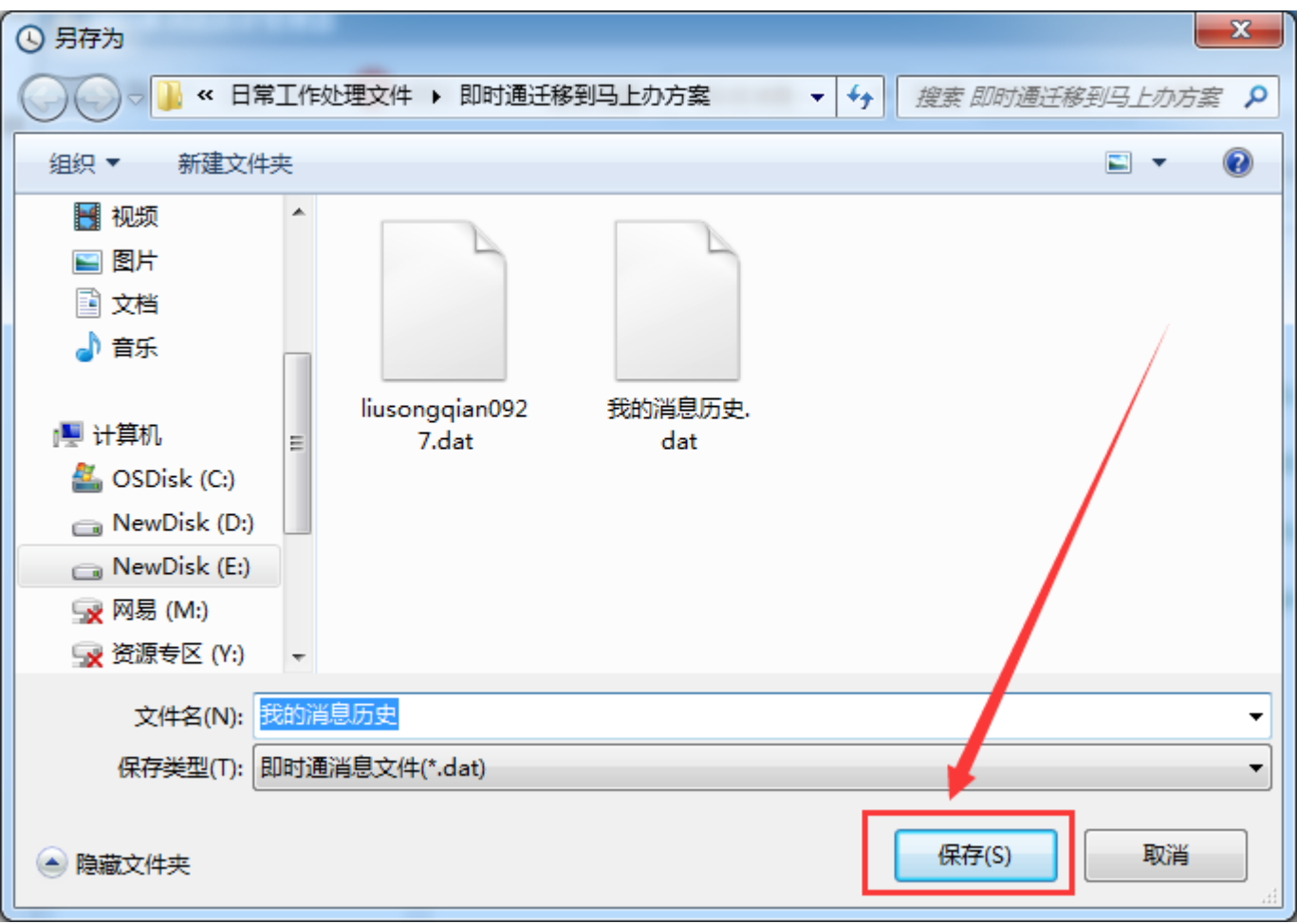

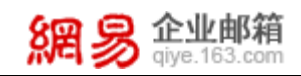

# 第二步: 导入单人聊天记录

1、选择需导入即时通聊天记录的联系人,打开聊天对话框,单击工具栏右侧的即时通图标;

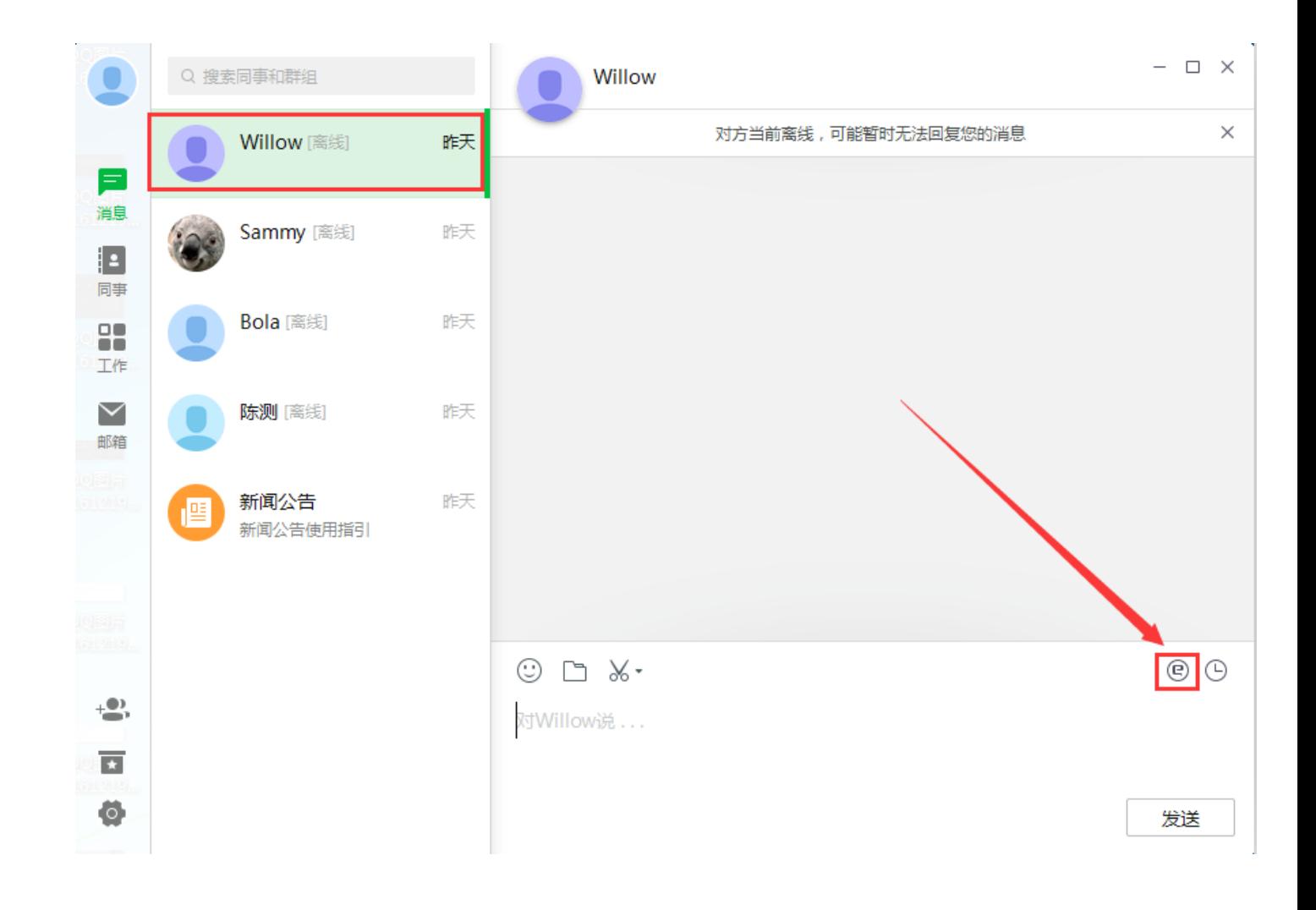

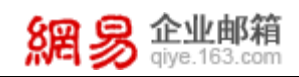

### 2、在打开的"即时通消息历史"面板中,单击"导入";

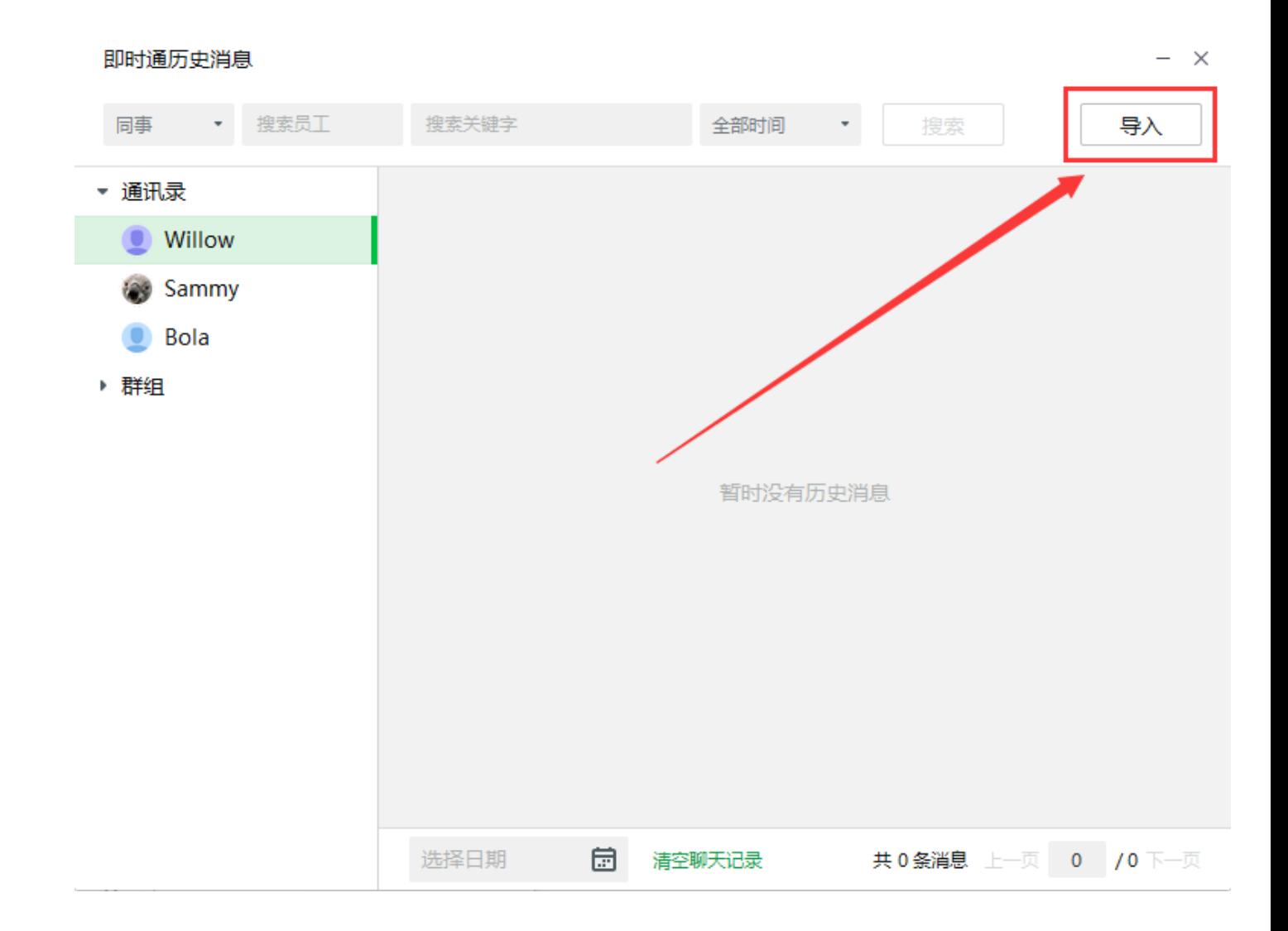

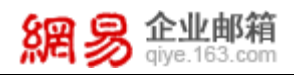

#### 3、在本地计算机找到之前保存的即使通聊天记录文件,单击"打开";

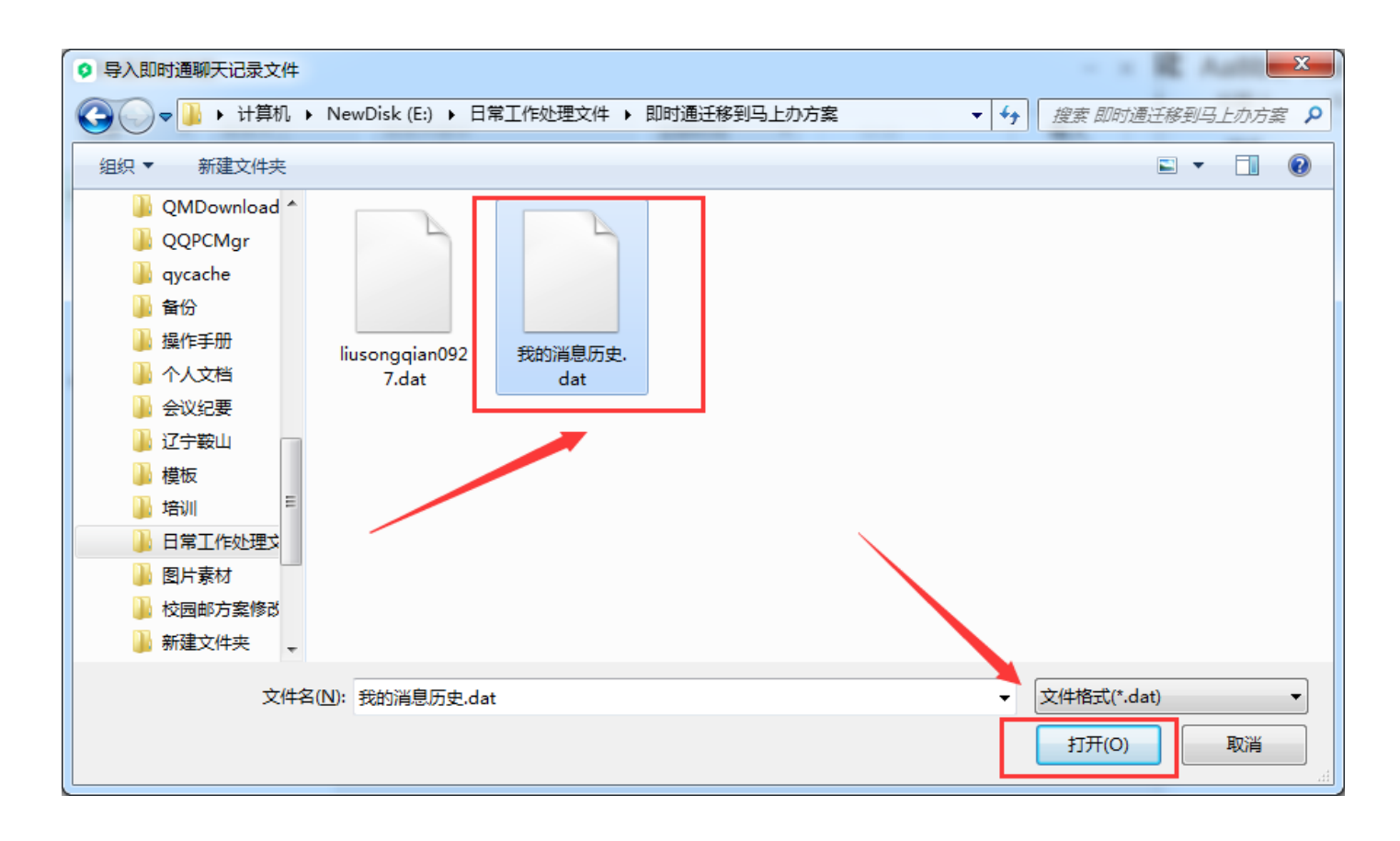

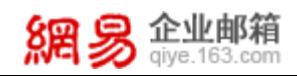

#### 4、导入完成后,再次在聊天对话框打开即时通历史消息面板,即可找到之前即时通的聊天记录。

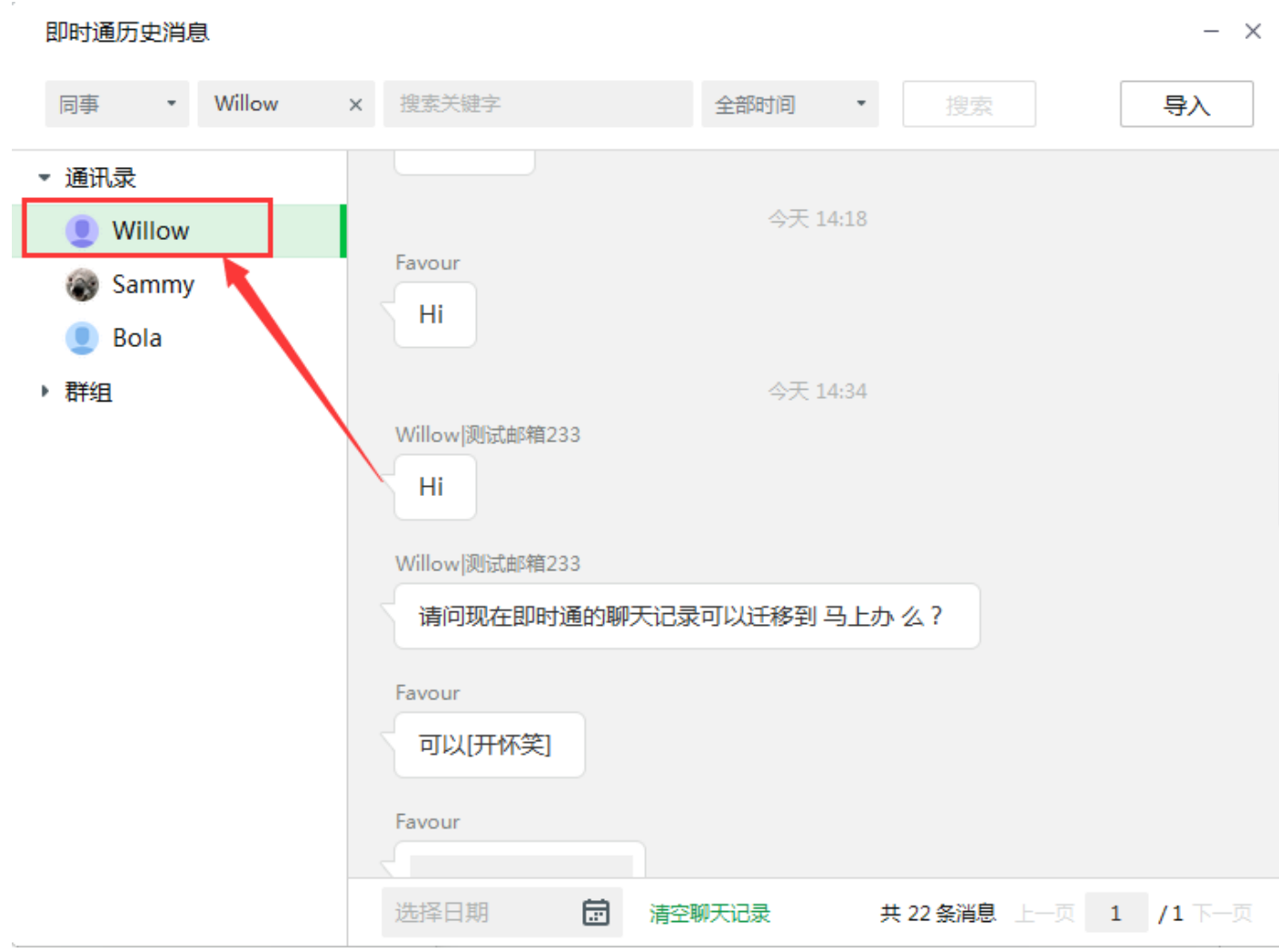

备注:企业开通 "马上办"后,通讯录就会自动同步。导入单人聊天记录时,选择任一联系人打开聊天对话框导入, 可导入即时通中所有单人聊天记录信息。

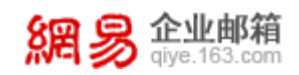

## 第三步: 导入多人会话聊天记录

#### 1、导入即时通单人聊天记录时,多人聊天记录信息也会被导入。

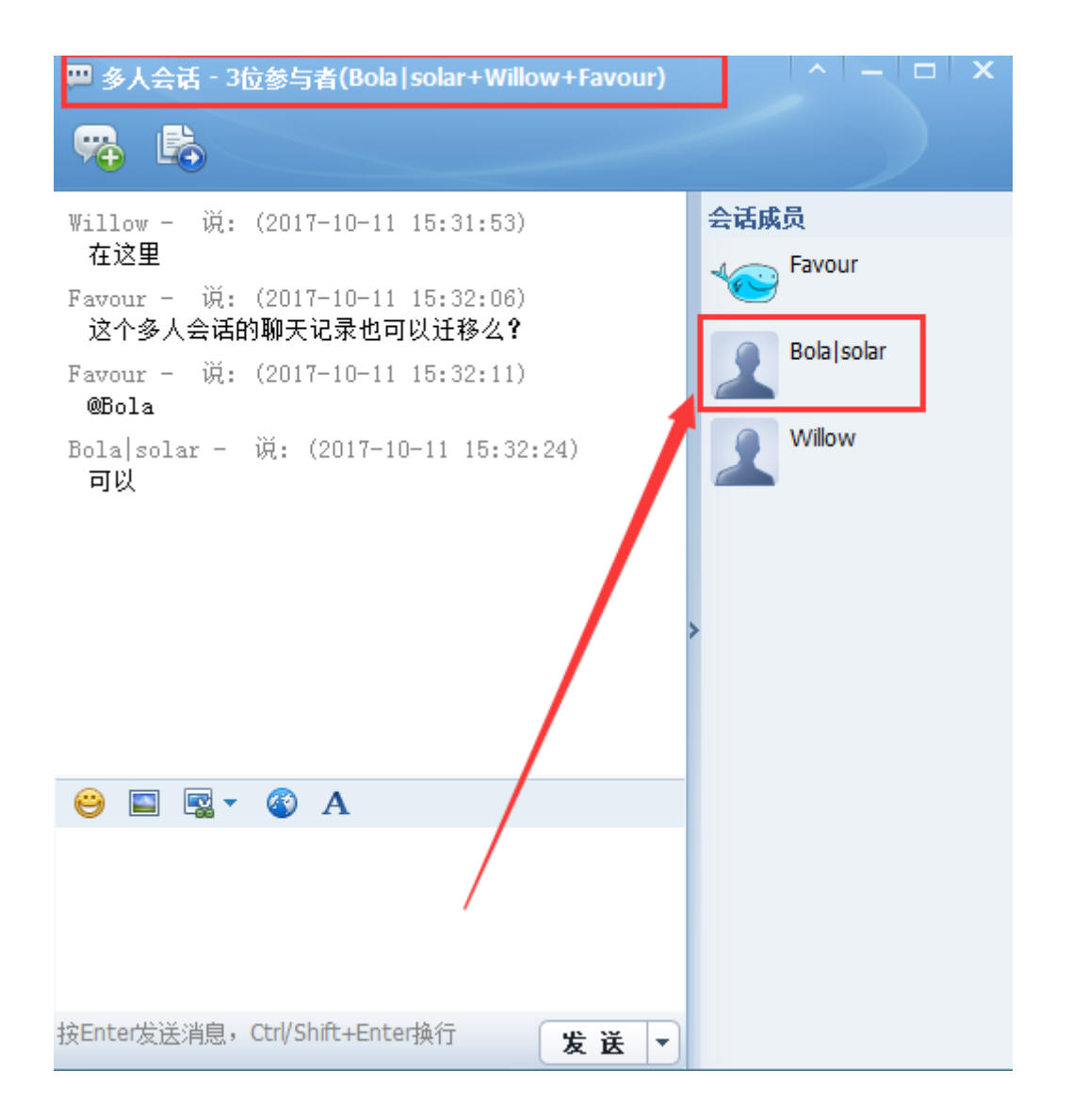

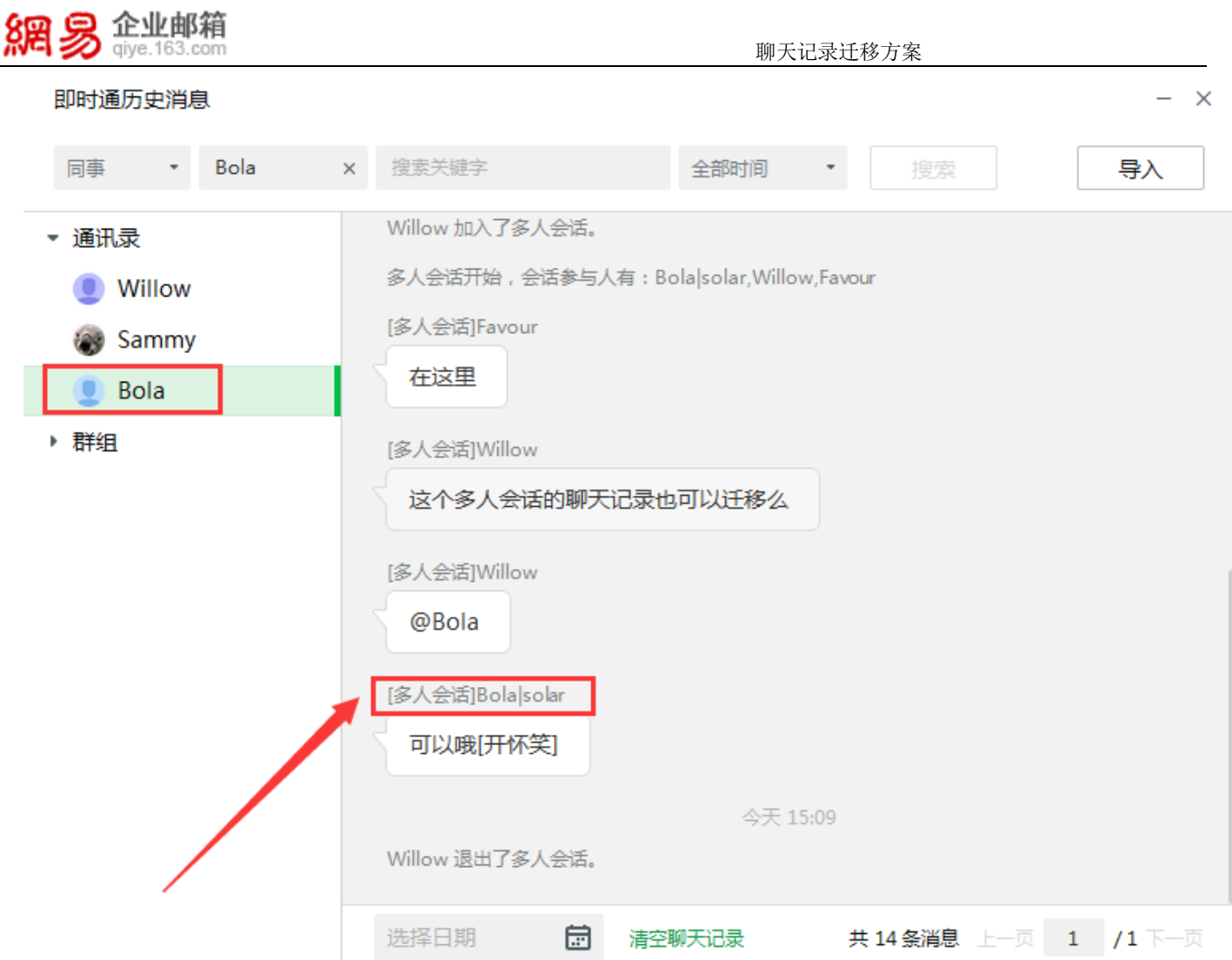

备注:包含 N 个联系人的多人会话聊天记录, 会分别导入到 N 个联系人的历史消息中, 并且会标识为来自"多人 会话"的消息。;

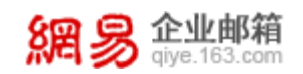

### 第四步:导入群组聊天记录

1、导入即时通群组聊天记录前,需先在"马上办"中创建原即时通群组。

2、在马上办找到相应的组群,打开聊天面板,以与导入单个联系人聊天记录相同的操作方法打开"即时通历史消

息"面板,并导入保存在本地的聊天记录文件。

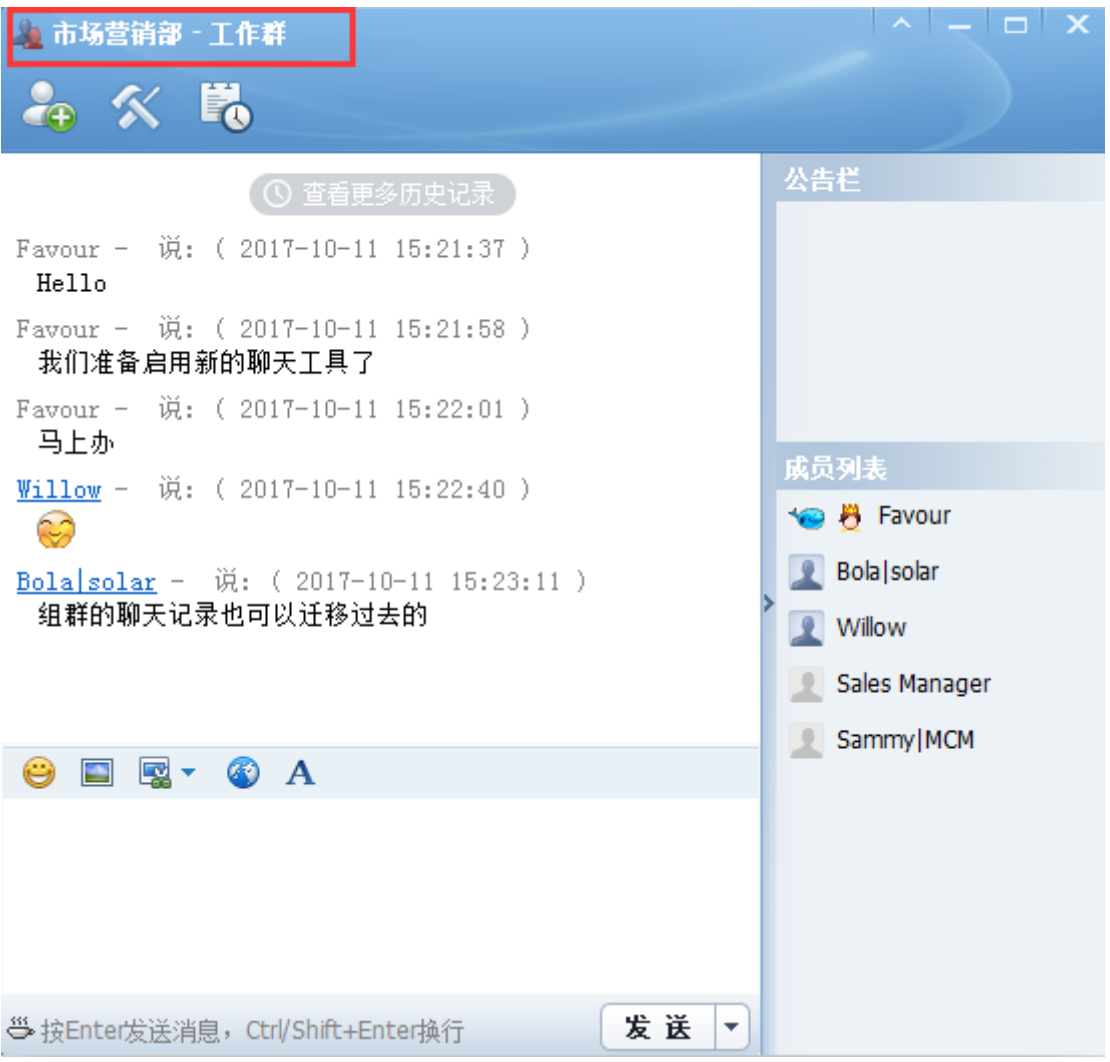

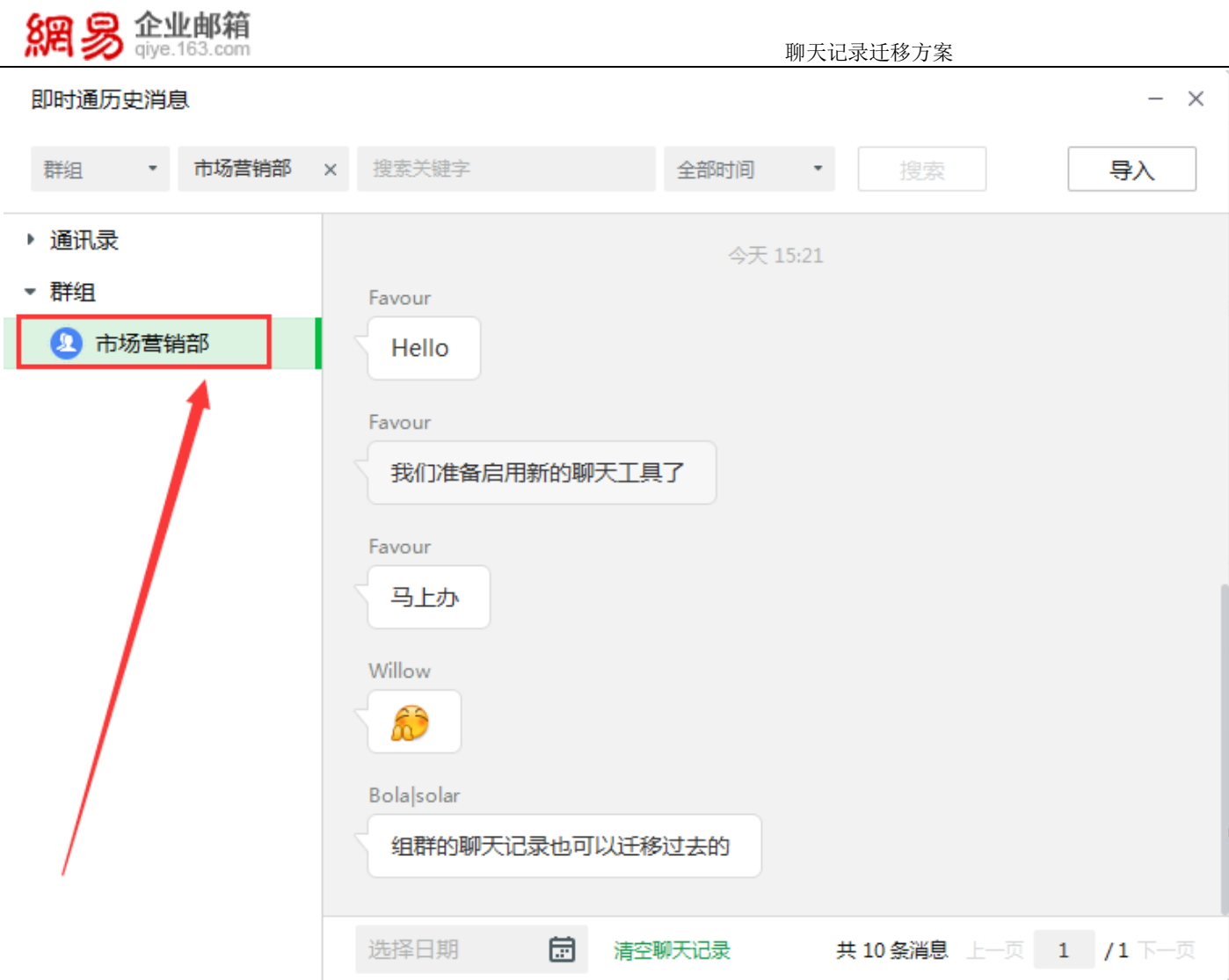

#### **需注意:**

**1)如导入即时通历史文件前,已在"马上办"中新建原即时通群组,则在第一次导入单人聊天记录时,多人聊天 记录和群组记录会同步迁移;**

**2)如导入即时通历史文件前,未在"马上办"中新建原即时通群组,则在第一次导入单人聊天记录时,只会同步单 人和多人聊天记录,群组信息不会同步导入。需待群组在"马上办"中创建后,再按上述方式(第四步:导入群组 聊天记录)单独导入群组记录。**

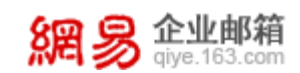

## 第五步:完成

完成以上操作,您就成功的将即时通所有聊天数据迁移至马上办啦!

#### **需注意:目前暂不支持在同一马上办帐号中导入其他即时通帐号的聊天记录。**

导入会提示:"您导入的历史记录文件格式错误",报错显示如下:

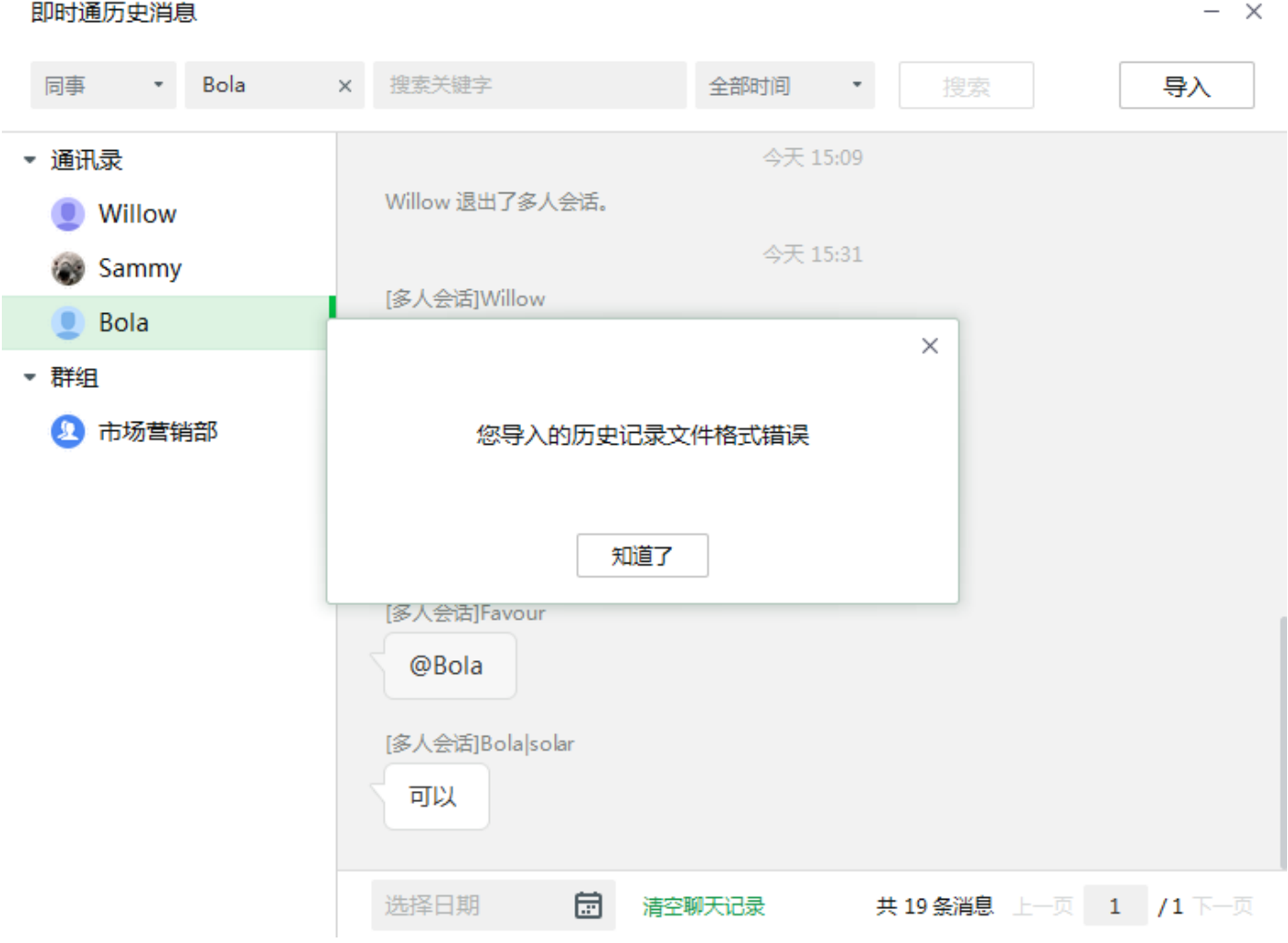